# クラウド対応温湿度ロガー CLA350ーTH

# 取扱説明書

大阪マイクロコンピュータ株式会社 (第1.0版) 2023年3月

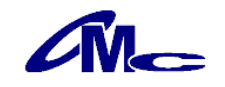

## 安全上のご注意 必ずお守りください

### ご使用の前に、この「安全上のご注意」を良くお読みのうえ、正しくお使いください。

■誤った取扱いをしたときに生じる危険とその程度を、△答告、△注意 の表示で区分して説明しています。

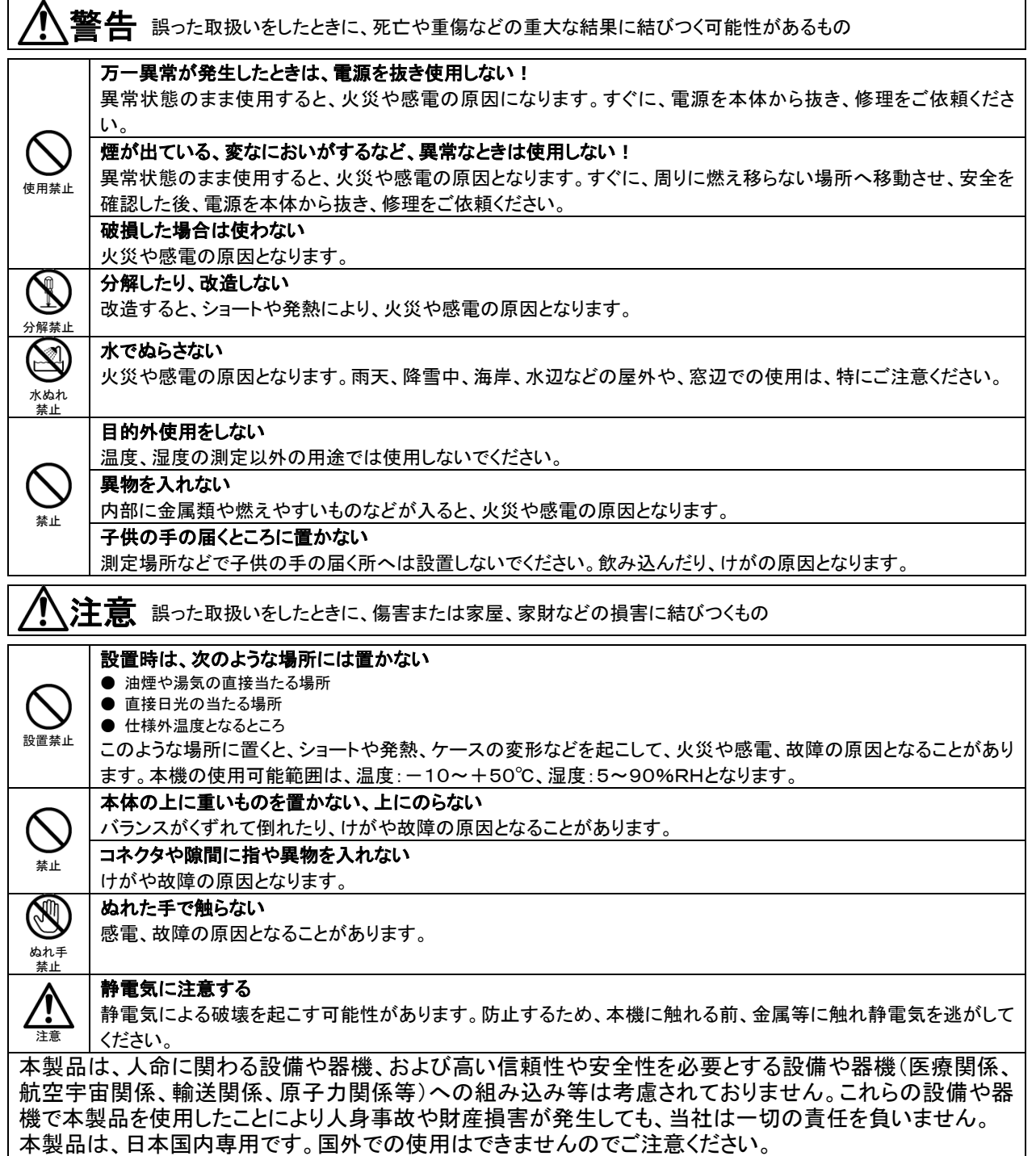

 $\mathcal{L}$ M $-$ 

このたびは、クラウド対応温湿度ロガー『CLA350ーTH』をお買い上げいただき誠に有り難うございます。 このマニュアルでは本製品の取り扱い方法や使用上の注意点について説明しております。 正しく安全にお使いいただくため、ご使用の前に、必ずこの取扱説明書をお読みください。 お読みになったあとは、お手元に保存の上、必要なときにお読みください。

#### ご注意

- ・本書の内容の一部または全部を無断で転載することは禁止されております。
- ・本製品は機能追加、品質向上のため予告なく仕様を変更する場合があります。
- ・本製品の運用を理由とする損失、逸失利益など、いかなる責任も負いかねますのであらかじめご了承願い ます。
- ・本製品の記録データの消失・記録の失敗など、取得データに対する保証はいたしかねます。

【通信について】

本機はLTE通信を用いてクラウドへデータを送信します。

LTEによるデータ通信は通信環境やメンテナンスなどの影響で失敗する可能性もございますので、完璧な 通信が必要となる環境ではご使用いただけません。

【クラウドデータについて】

クラウドへの通信には、別途、通信費とクラウド使用料が必要になります。

ご購入時は3月31日まで無料でご使用いただけます。その後、1年単位での更新が必要になります。 尚、クラウドへのデータ保管期間は最長で約2年となりますので、保管期間の終了前に早めのダウンロード をお願いします。

また、年間費用の更新を頂けない場合、通信及びクラウドの使用ができなくなります。(既に記録されたクラ ウド上のデータもダウンロードが出来なくなります)

【センサーついて】

本機の温度・湿度センサーとして、相対湿度を測定する静電容量ポリマーの湿度センシング素子とバンドギ ャップ温度センサーが装備されています。

【湿度センサーにおける注意点】

湿度センサーは、水分吸着による誘電率の容量変化を測定します。そのため、粉塵や排気ガスなどの有機 化合物質の蒸気はポリマー層に影響を与える場合があります。したがいまして、これらが大量に浮遊してい る環境下でのご使用は測定値がドリフトしてしまい測定誤差が発生してしまう可能性がございます。 また、センサー部がこれらの影響で汚染された場合、クリーンな環境下で汚染は緩やかに放出されます。し かしながら高濃度の有機物汚染の場合はセンサー部に永久的なダメージとなりますのでご注意ください。

### 目次

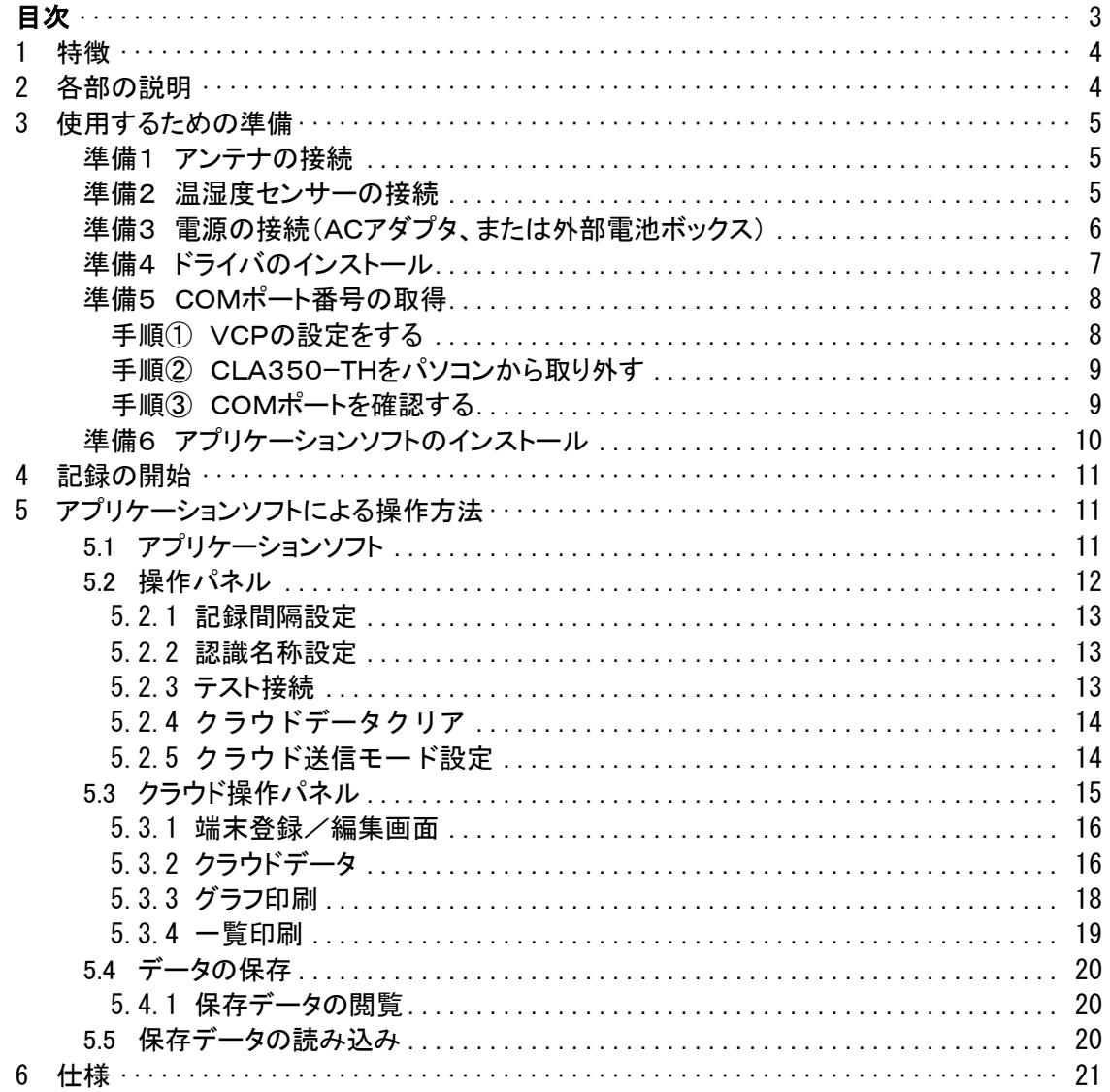

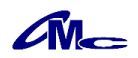

### 1 特徴

- ・ 一定間隔で温度と湿度のデータをクラウドに送信し、保存する温湿度データロガーです。
- ・ 通信用のLTEモジュールを搭載していますので、別途、ネットワーク回線を用意する必要がありません。
- ・ 電源を供給するだけで送信を開始し、わずらわしいネットワークの設定をする必要がありません。
- ・ クラウドに保存された取得データは、離れた場所でもインターネット回線を通じて確認ができます。
- ・ 専用アプリケーションソフトにより、クラウド内のデータをグラフや一覧で表示が可能です。
- ・ 取得データはCSVファイルで保存ができ、さまざまな用途での使用が可能です。

### 2 各部の説明

### 本体外観

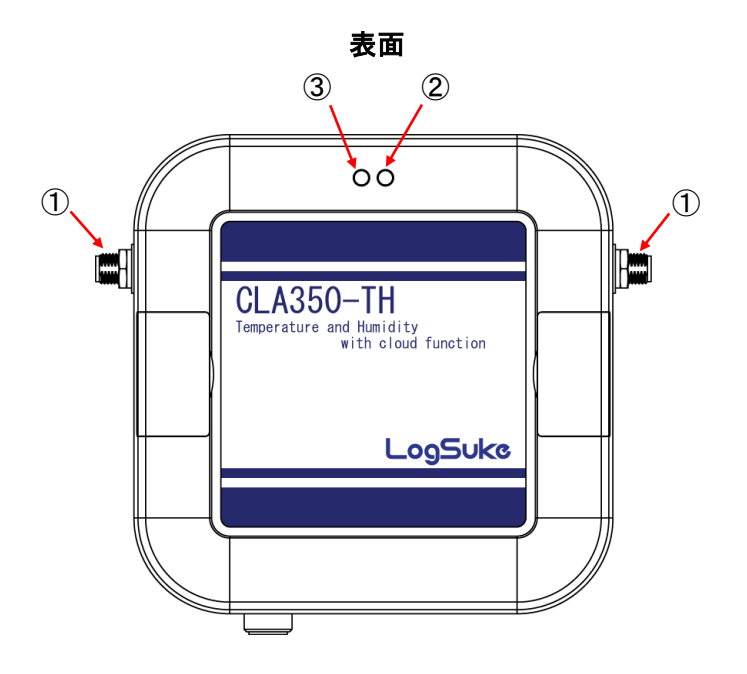

側面 ④ ⑤ ⑥O) **Same**  $\blacksquare$ 

#### 各部の名称と説明

(1)アンテナ接続用コネクタ アンテナを接続します。

②記録LED(緑) まちらのコントランスの報動作中に5秒間隔で点滅します。 ③電源異常LED(赤) 電源電圧の低下を検出すると3秒間隔で点滅します。 ④電源コネクタ ACアダプタ、または外部電池ボックス(別売り)を接続します。 ⑤温湿度センサー用コネクタ 温湿度センサーを接続します。 ⑥USBコネクタ 設定用のパソコンにUSBケーブルで接続します。保護キャップが 付いていますので、引き抜いてからご使用ください。

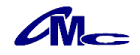

### 3 使用するための準備

CLA350ーTHを正しく使用するために次の準備が必要です。

- 準備1 アンテナの接続
- 準備2 温湿度センサーの接続
- 準備3 電源の接続(ACアダプタ、または外部電池ボックス)
- 準備4 ドライバのインストール
- 準備5 COMポート番号の取得
- 準備6 アプリケーションソフトのインストール

### 準備1 アンテナの接続

本体のアンテナ接続用コネクタに左右2本のアンテナを締めこみます。 必ず最後まで締め込んでください。

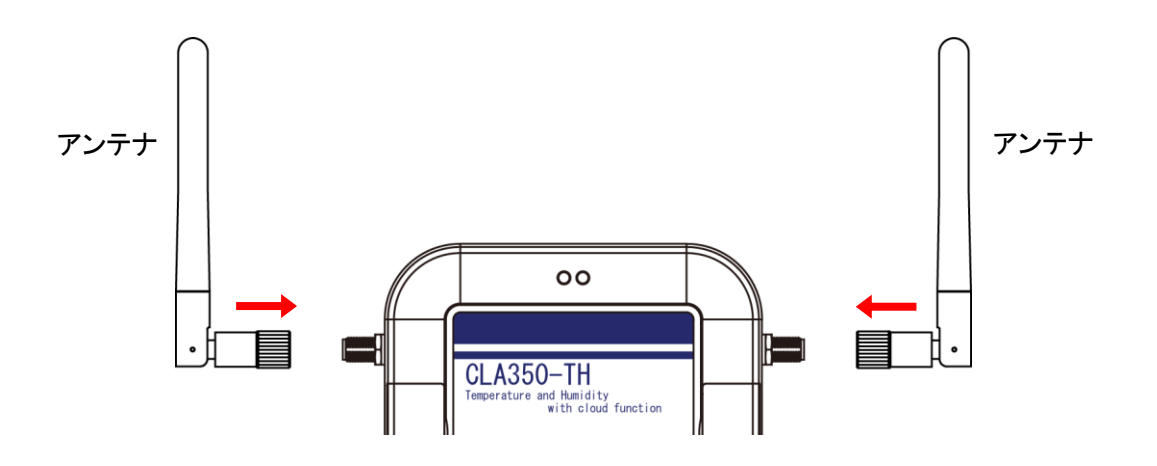

#### 準備2 温湿度センサーの接続

本体の温湿度センサー用コネクタに温湿度センサーを接続します。 コネクタには向きがありますので、向きに注意して接続してください。

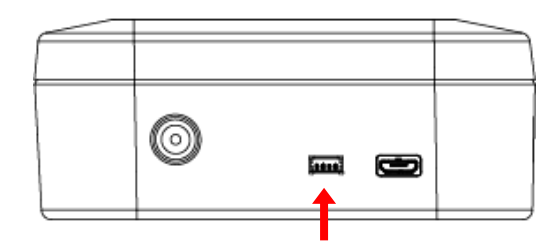

・センサーケーブルに負荷がかかると断線する恐れがあります。負荷のかかりそうな環境で使用 する場合は、付属のケーブルクランプを本体に貼り付け、ケーブルを固定してください。 ・本体とセンサーでは使用温度範囲が異なります。センサーを測定したい場所に設置し、本体は 使用温度範囲を超えないように設置してください。 ・センサー部は絶縁処理がされていません。水滴の付着や金属など導電性のあるものとの接触は しないように設置してください。 注意

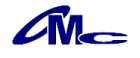

### 準備3 電源の接続(ACアダプタ、または外部電池ボックス)

本体に電源として、付属のACアダプタ、または外部電池ボックス(別売り)を接続します。 電源を接続すると、クラウドへのデータ送信を自動的に開始します。

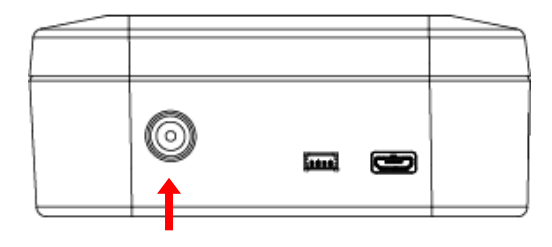

#### 注意

- ・使用する電源は必ず指定のものをご利用ください。
- ・USBコネクタのみでの電源供給はできません。必ず電源コネクタから電源を供給してください。
- ・電源を供給すると、5分後に最初のデータ送信が行われます。

・電源電圧が4V以下を検出するとクラウドへの送信を終了し、電源異常LEDが点滅します。 再び送信を開始するには、正常な電源電圧で、再起動する必要があります。その際、電源を 電源コネクタから抜き、10秒以上経過後、再接続してください。

●外部電池ボックスについて

ACアダプタの代わりにオプションの外部電池ボックスを用いることも可能です。 外部電池ボックスを使用したときの電池寿命は、クラウド送信モードの設定に左右されます。 その場合、仕様としては次の通りです。

外部電池ボックス仕様

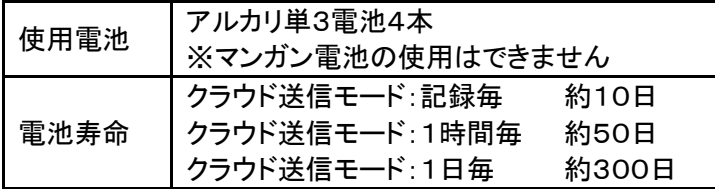

※ 電池寿命は目安であり、この値を保証するものではありません

※ 想定温度を25℃固定で算出しています

#### 注意 -

電池寿命は温度条件や電波強度など使用する環境により大きく左右されます。 特に低温や高温などの条件下で使用する場合は、極端に短い寿命となる場合がありますので ご注意ください。

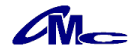

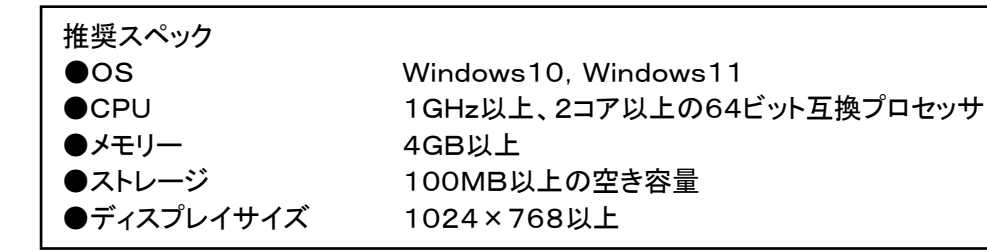

本機はRS232C→USB変換チップを内蔵しており、パソコンとしてはCOMポートへの接続として認識 されます。

ここでは、まずRS232C→USB変換チップ用のドライバをインストールします。 アプリケーションソフトのダウンロードを行いますと、ダウンロードファイルにドライバも含まれています。 指定のwebページよりダウンロード後、インストールを行ってください。

#### 注意 -

ご使用になるパソコンの設定によっては本体をUSBケーブルにて接続するだけで、自動的にドライ バのインストールが行われます。

初めて接続したときに、「デバイスを使用する準備ができました」のポップアップが表示された場合は、 本項の作業は必要ありませんので、次項の「準備5 COMポート番号の取得」へお進みください。 尚、自動でインストールされた状態で、再度、インストール作業を行った場合であっても動作に問題は ありません。

### ドライバインストールプログラムを実行

ドライバーソフトの"CDM\*\*\*\*\*\_Setup.exe"を実行します。(\*はバージョン番号) インストールウィザードのダイアログが表示されますので、指示に従いインストールしてください。

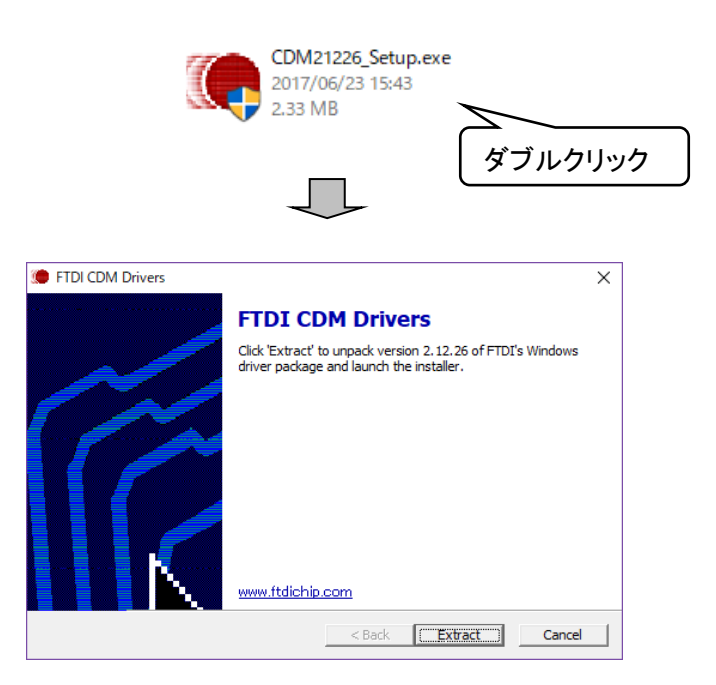

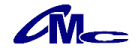

### 準備5 COMポート番号の取得

COMポート番号を取得します。

#### 手順① VCPの設定をする

本機をUSBケーブルにてパソコンに接続します。 接続後、デバイス マネージャー → ユニバーサル シリアル バス コントローラー → USB Serial Converter のプロパティを開き、詳細設定の"VCPをロードする" にチェックをいれます。

デバイス マネージャーの代表的な表示方法は以下の通りです。 ・方法1

「スタートボタン」を右クリック → デバイス マネージャー ・方法2

「Windows」キーを押しながら「X」キー → デバイス マネージャー

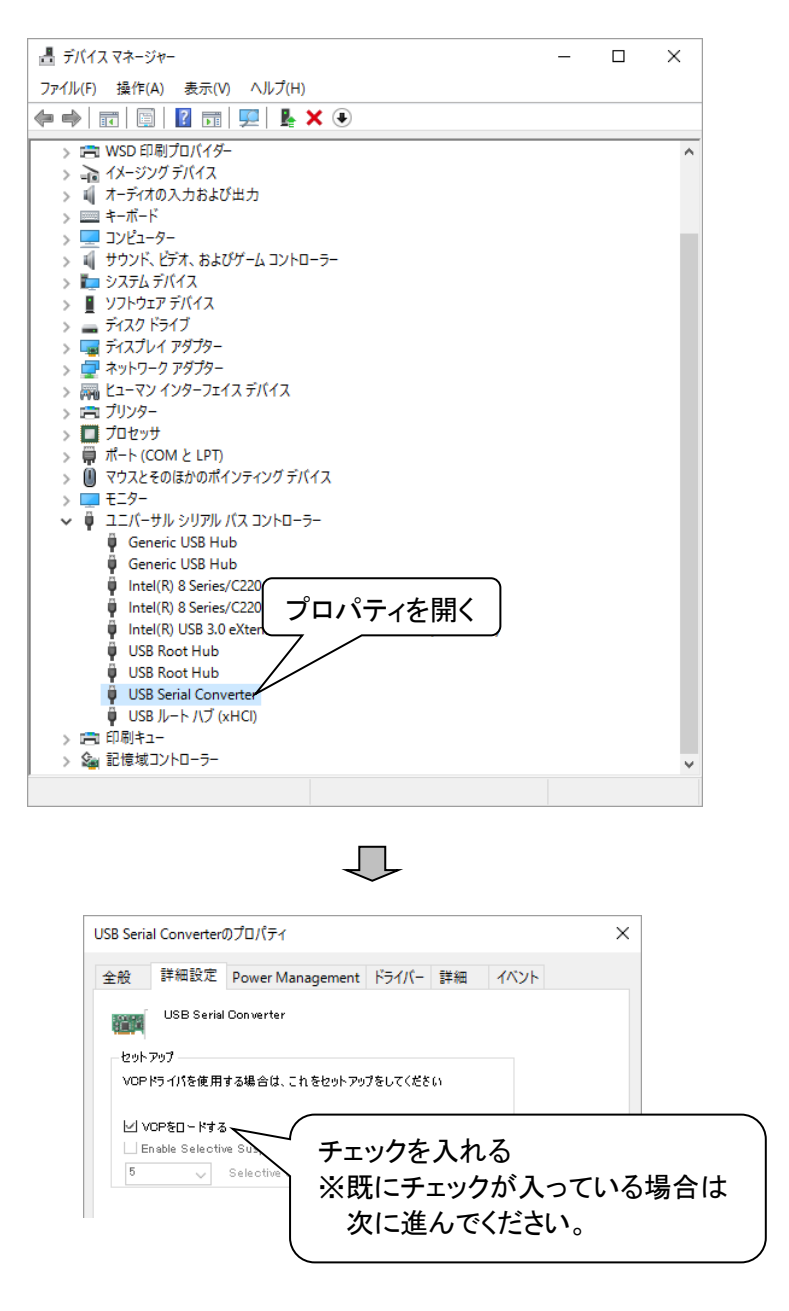

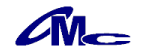

### 手順② CLA350ーTHをパソコンから取り外す

本機を一度パソコンから取り外す。

√

 $\Box$ 

### 手順③ COMポートを確認する

本機を再度パソコンに接続します。

デバイス マネージャー → ポート(COMとLPT)に USB Serial Port(COMxx) の表示が ある事を確認します。

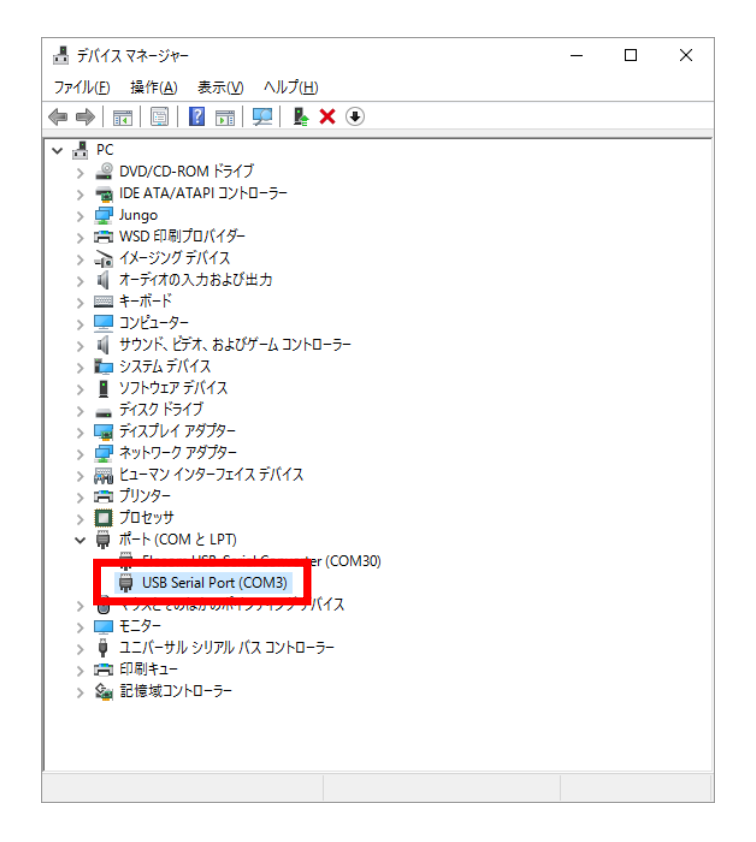

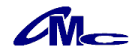

### 準備6 アプリケーションソフトのインストール

クラウドデータの取得や記録間隔などの設定は専用のアプリケーションソフトで行います。 ここではアプリケーションソフトのインストールを行います。

### セットアッププログラムを実行

フォルダ"CLA Controller v \* \* \* j"内の"setup. exe"を実行します。 \* はバージョン番号) インストールウィザードのダイアログが表示されますので、指示に従いインストールしてください。

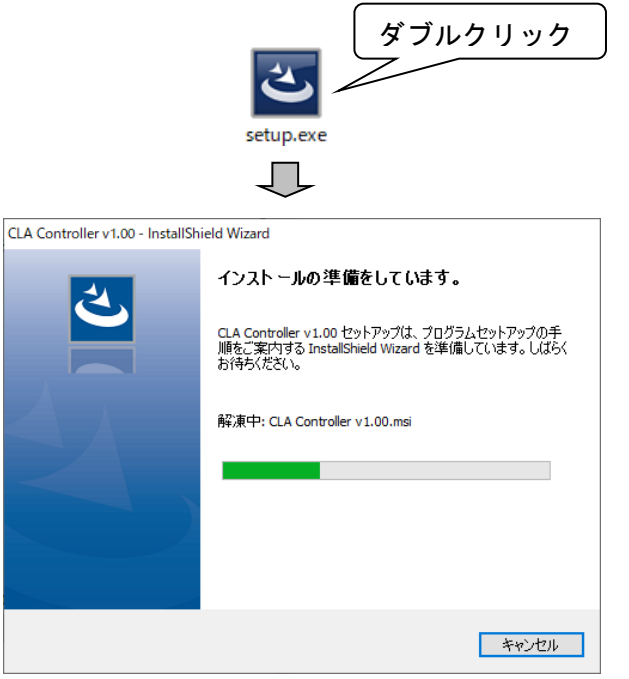

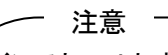

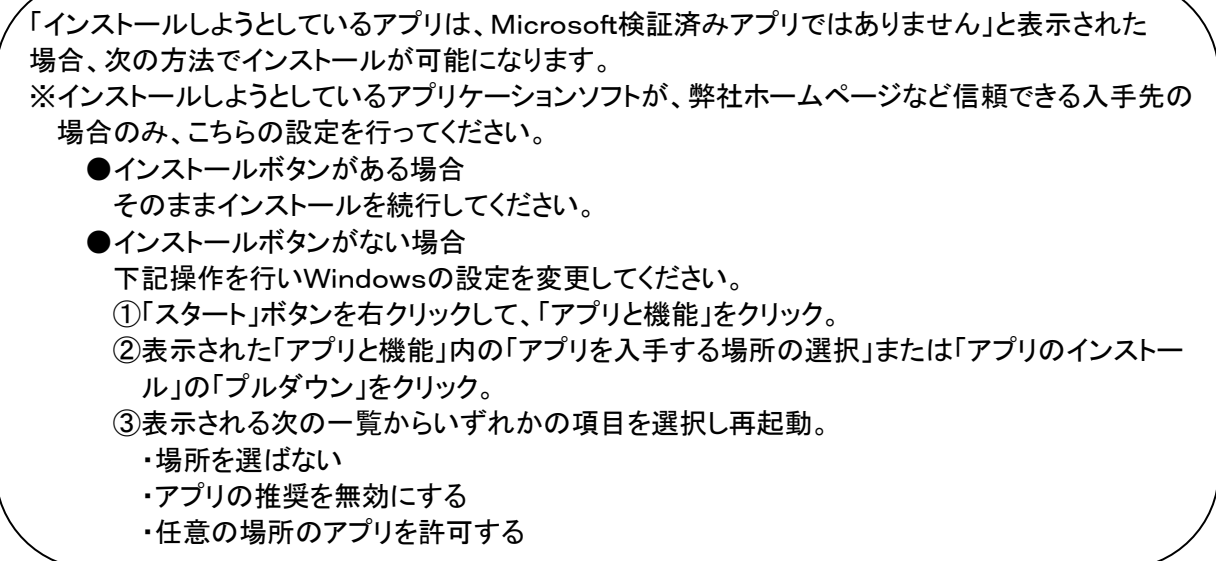

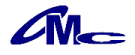

### 4 記録の開始

CLA350ーTHは電源を供給することで自動的にデータの送信を開始します。 最初の送信は電源を接続されてから、5分後になります。

注意 -

データの送信が開始され、送信が完了するまでに1分程度の時間を要しますが、クラウド上に 保管されているデータに表示される日時は、実際にデータを取得した日時になります。

記録間隔などの各種設定は専用アプリケーションソフトで行います。 詳しくは「[5](#page-11-0) [アプリケーションソフトによる操作方法」](#page-11-0)を参照してください。

尚、購入時に設定されている各種設定の初期値は、次の通りです。 必要に応じてアプリケーションソフトで変更してください。

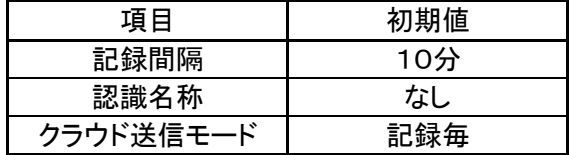

### <span id="page-11-0"></span>5 アプリケーションソフトによる操作方法

### 5.1 アプリケーションソフト

各種設定やクラウドデータの取得はアプリケーションソフトで行います。

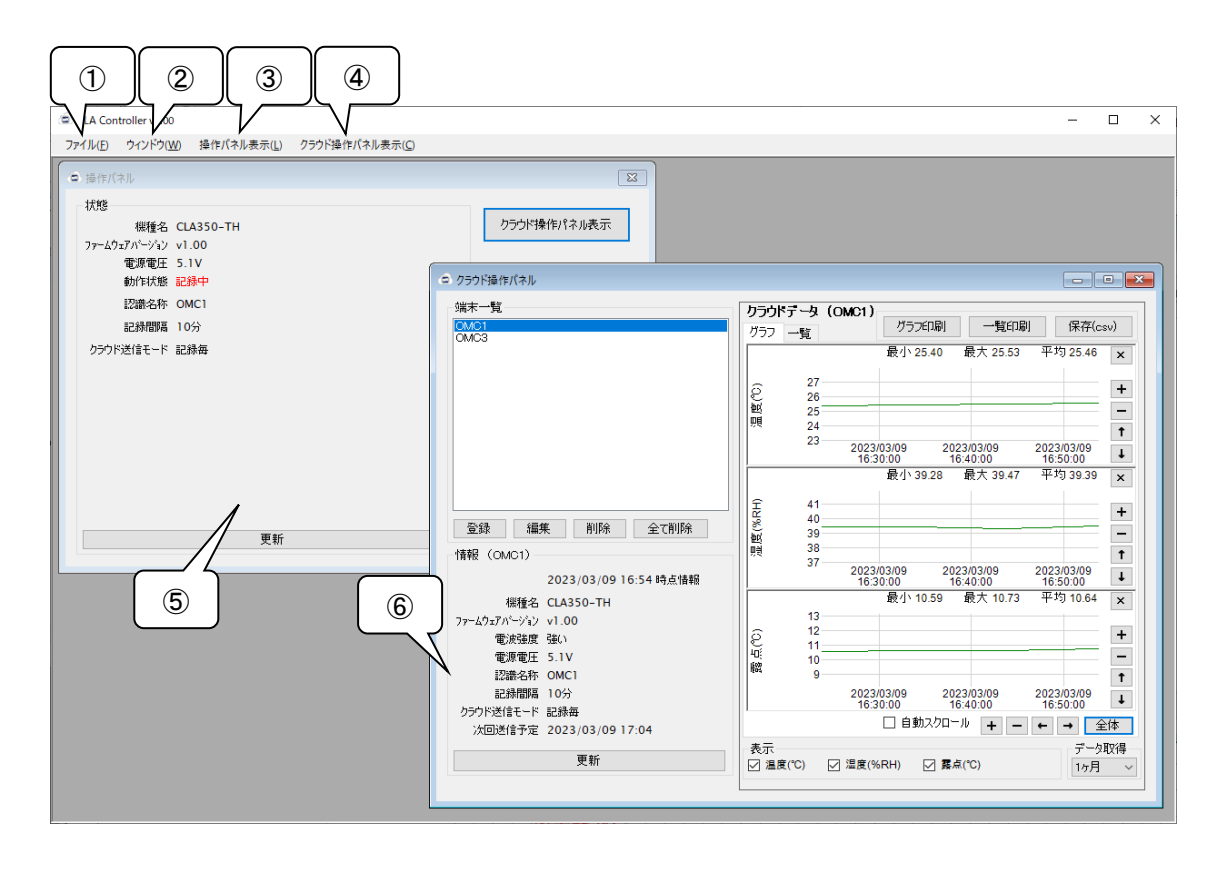

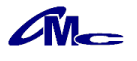

### ①ファイル

保存したデータや、端末情報の管理を行います。 ②ウインドウ 開いているウインドウの選択を行います。

選択されたウインドウが最前面になります。

- ③操作パネル表示
- 操作パネルのウインドウを表示します。
- ④クラウド操作パネル表示

クラウド操作パネルのウインドウを表示します。

⑤操作パネル

本機の設定や管理を行います。 ([5.2](#page-12-0) [操作パネル](#page-12-0) 参照)

- 操作パネルでの設定をするには、本機をパソコンとUSBケーブルで接続する必要があります。 ⑥クラウド操作パネル
- クラウドに保存されているデータの管理を行います。 ([5.3](#page-15-0) [クラウド操作パネル](#page-15-0) 参照)

### <span id="page-12-0"></span>5.2 操作パネル

本機をUSBケーブルでパソコンと接続すると、操作パネルが表示されます。 操作パネルは、メニューバーの"操作パネル表示"をクリックすることでも表示できます。

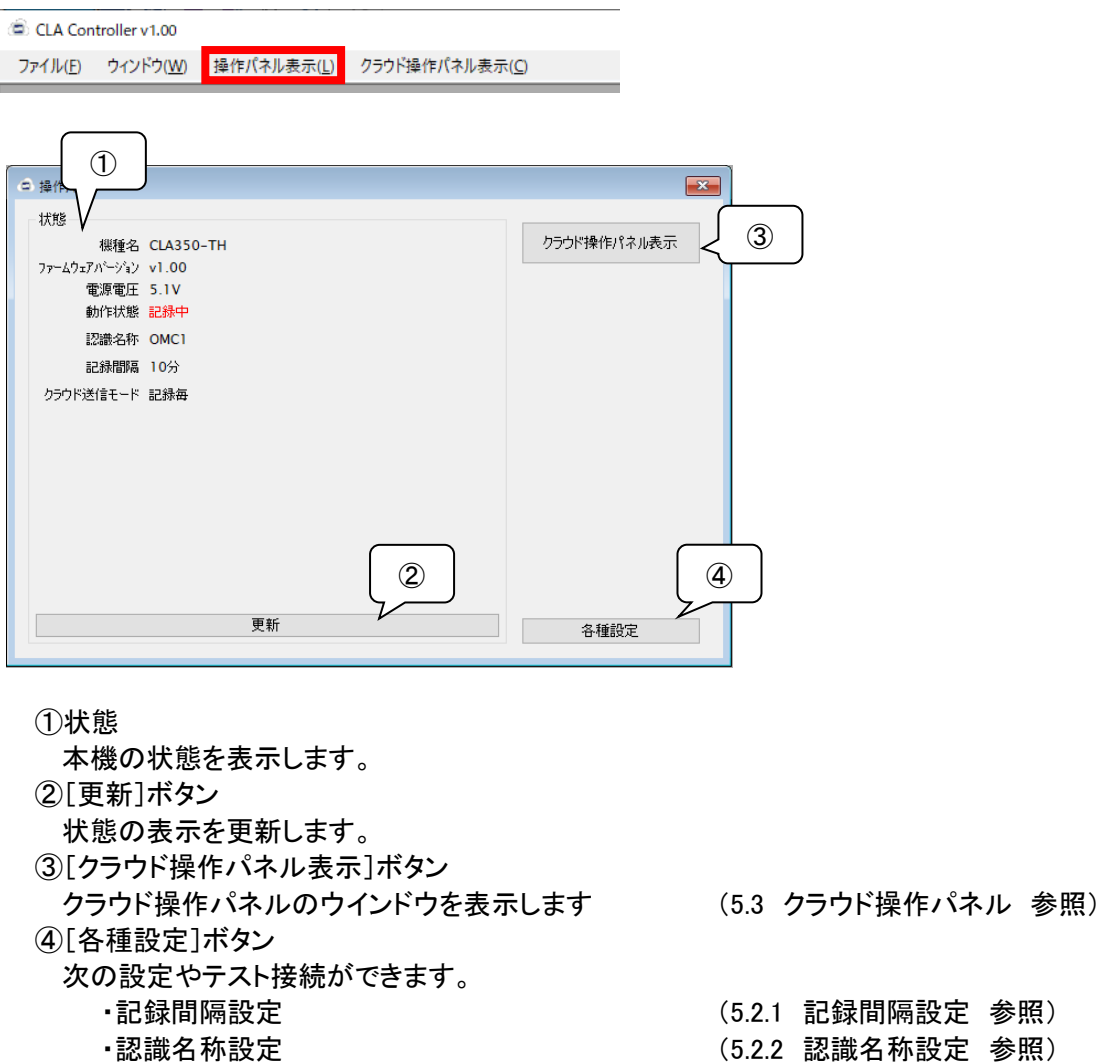

- ・テスト接続 ([5.2.3](#page-13-2) [テスト接続](#page-13-2) 参照)
- ・クラウドデータクリア ([5.2.4](#page-14-0) [クラウドデータクリア](#page-14-0) 参照)
- ・クラウド送信モード設定 ([5.2.5](#page-14-1) [クラウド送信モード設定](#page-14-1) 参照)

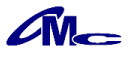

### <span id="page-13-0"></span>5.2.1 記録間隔設定

[記録間隔設定]ダイアログが開き記録間隔を設定することができます。 記録間隔は10~120分を5分単位で設定できます。 ※設定の完了後、記録は再スタートされ、最初の記録は5分後に行われます。

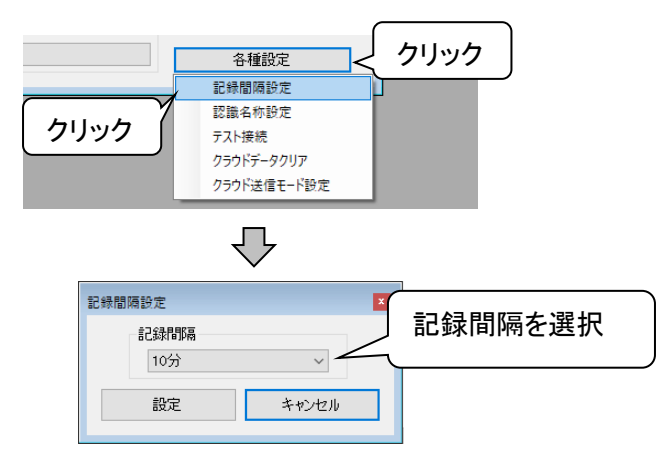

### <span id="page-13-1"></span>5.2.2 認識名称設定

[認識名称設定]ダイアログが開き認識名称を設定することができます。 認識名称は半角4文字まで記入でき、測定場所の認識用などにご利用いただけます。 ※設定の完了には1分程度の時間がかかります。

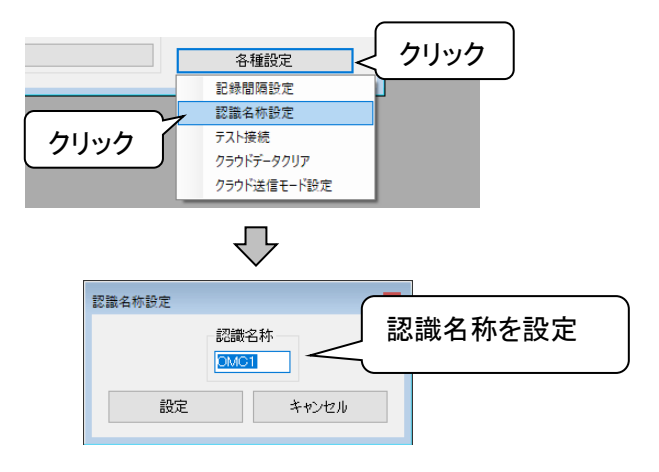

### <span id="page-13-2"></span>5.2.3 テスト接続

本体情報を直ちにクラウドへ送信します。 本機の設置状態や電波強度の確認にご利用いただけます。 ※テスト接続には1分程度の時間がかかります。

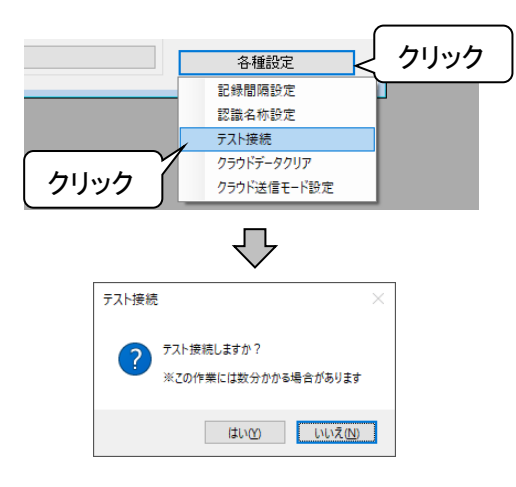

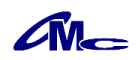

### <span id="page-14-0"></span>5.2.4 クラウドデータクリア

本機にて取得されたクラウドへ保存されている全てのデータを削除します。 ※削除されたデータは閲覧できなくなります。 ※完了には1分程度の時間がかかります。

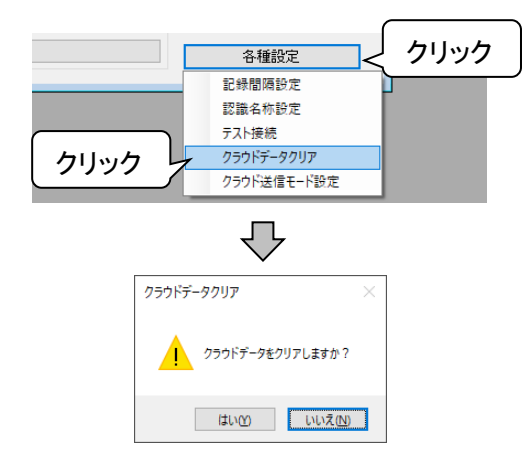

### <span id="page-14-1"></span>5.2.5 クラウド送信モード設定

クラウドに送信されるタイミングを設定します。 「記録毎」、「1時間毎」、「1日毎」から設定が可能です。

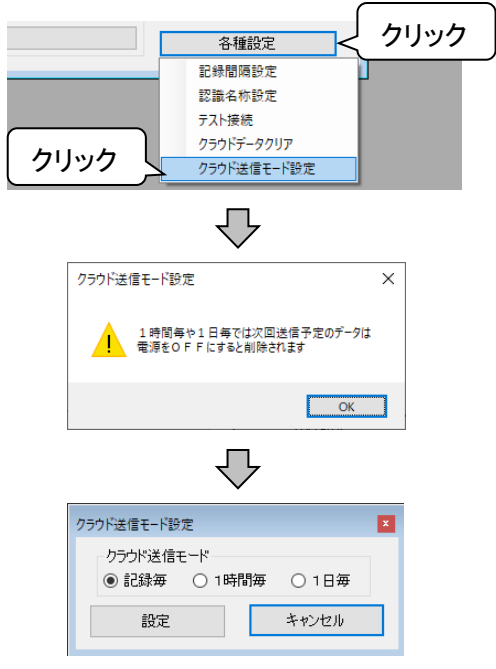

注意 -

操作パネルを操作するときも、必ず電源コネクタから電源を供給してください。 電源コネクタからの供給がないと、クラウドへ送信するタイミングで電源異常となります。

 $\sqrt{M}$ 

### <span id="page-15-0"></span>5.3 クラウド操作パネル

クラウド機能の利用には、パソコンがインターネットに接続されている必要があります。 クラウド操作パネルに端末を登録すると、クラウドに保存されている情報やデータが確認できます。

クラウドからのデータ取得はネットワーク回線の品質に影響されます。 取得に時間がかかるなどの場合は、通信速度などネットワークの状態をご確認ください。 注意

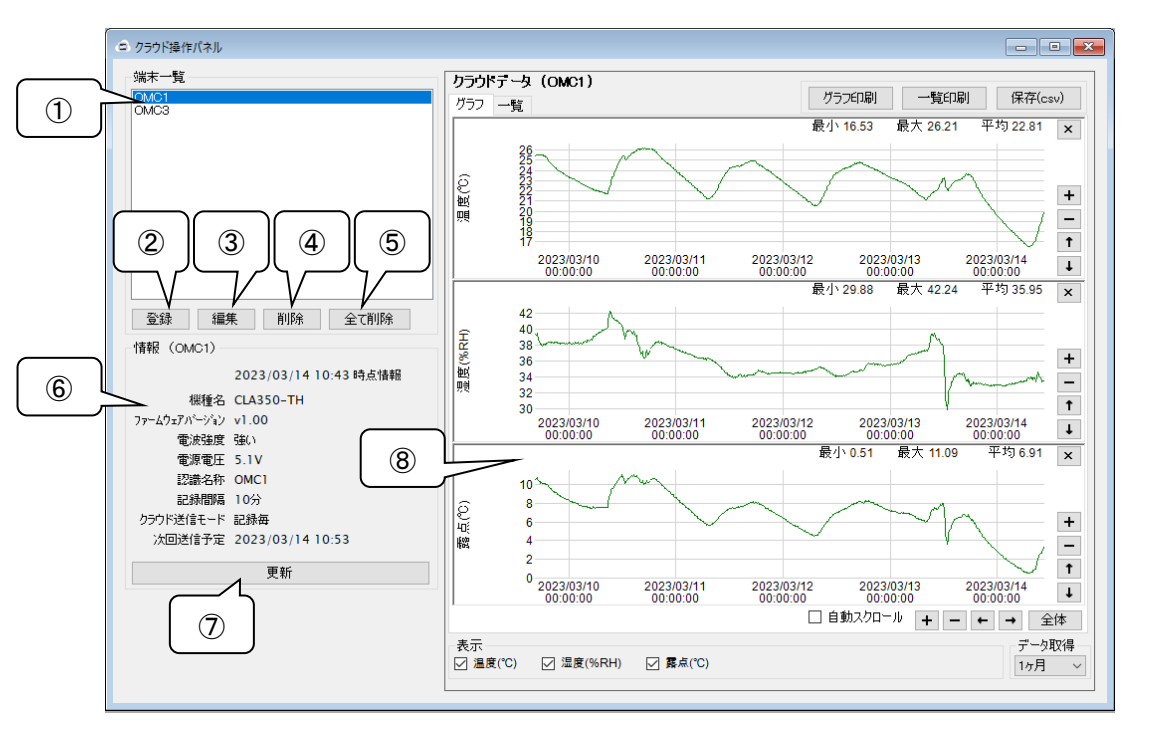

①端末一覧

登録済みの端末を一覧で表示します。選択した端末のデータが表示されます。

- ②[登録]ボタン
- ③[編集]ボタン
- 端末を登録します。 ([5.3.1](#page-16-0) 端末登録/編集画面 参照)

 $\equiv$ 

- 端末一覧で選択した端末の設定を編集します。 ([5.3.1](#page-16-0) 端末登録/編集画面 参照)
- ④[削除]ボタン

端末一覧で選択した端末を削除します。

- ⑤[全て削除]ボタン 登録済みの端末を全て削除します。
- ⑥情報 選択されている端末の情報を、クラウドから取得し表示します。 情報内の値は、クラウド内に保存されている最新の値です。
- 
- ⑦[更新]ボタン

クラウドから保存されている最新のデータを取得します。

⑧クラウドデータ

端末一覧で選択した端末のクラウドデータを表示します。 ([5.3.2](#page-16-1) [クラウドデータ](#page-16-1) 参照)

※クラウド操作パネルは、メニューバーまたは操作パネルの[クラウド操作パネル表示]をクリックする ことで表示できます。

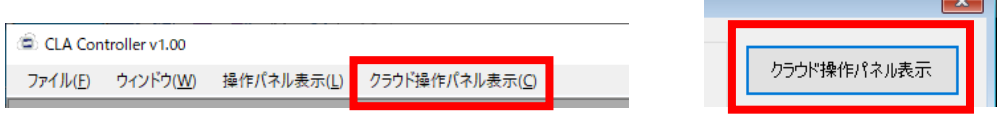

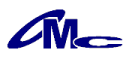

### <span id="page-16-0"></span>5.3.1 端末登録/編集画面

端末を新規登録するには[登録]ボタン、編集するには編集したい端末を選択したのち[編集]ボタンを クリックします。

[端末情報]ダイアログが表示されますので、端末の情報を、登録、編集を行います。

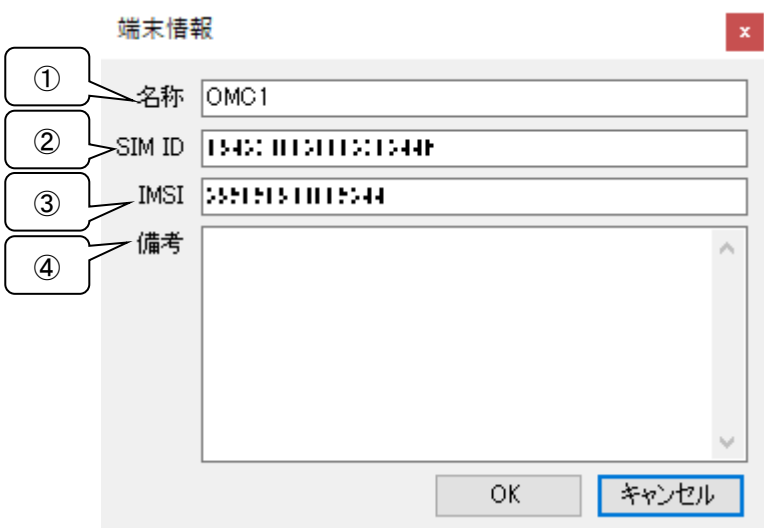

#### ①名称

端末情報に任意の名称を設定できます。

設定した名称はクラウド操作パネルの端末一覧に表示されます。

②SIM ID

付属のクラウド情報に記載されている"SIM ID"を数字で入力してください。 ③IMSI

付属のクラウド情報に記載されている"IMSI"を数字で入力してください。

④備考

端末情報に任意の情報を入力できます。

登録されている端末情報はメニューバーの"ファイル"メニューより、保存することが可能です。 端末情報を保存する場合は"ファイルへ保存"、読み込む場合は"ファイルから追加"を選択してくださ い。

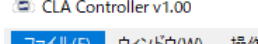

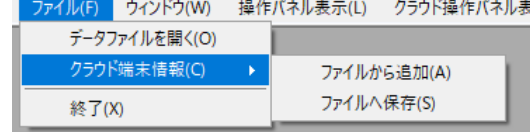

#### <span id="page-16-1"></span>5.3.2 クラウドデータ

クラウドデータは、温度(℃)・湿度(%RH)・露点(℃)の3種類をグラフ表示と一覧表示で確認ができ ます。

表示されるクラウドデータの期間は、クラウド操作パネルの"データ取得"で指定した期間となります。

 $\sqrt{N}$ 

### グラフ表示

クラウドデータのグラフ表示には次のような機能があります。

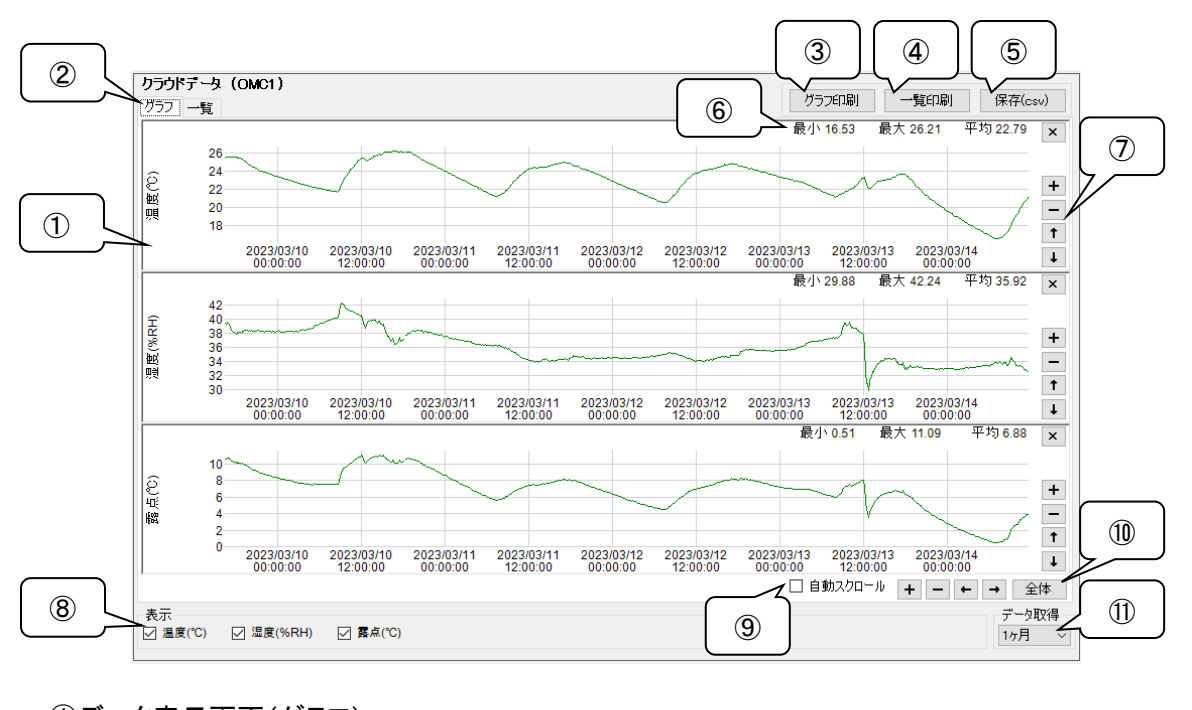

①データ表示画面(グラフ)

測定データのグラフが表示されます。

表示したい部分をカーソルで囲むことにより、拡大が可能となります。

カーソルでの拡大を行う場合、可能な範囲を越えると選択範囲が赤くなり拡大は行えません。 注意

②グラフ/一覧表示切り替え

データ表示画面の表示方法を切り替えます。

- ③グラフ印刷
- グラフの印刷を行います。 (詳細は[5.3.3](#page-18-0) グラフ印刷参照)
- ④一覧印刷
- 一覧の印刷を行います。 (詳細は[5.3.4](#page-19-0) 一覧印刷参照)
- ⑤保存

記録データをCSVファイルとして保存します。 (詳細は[5.4](#page-20-0) データの保存参照)

⑥表示データ簡易情報

グラフ表示されている範囲の「最大値」「最小値」「平均値」が表示されます。

また、カーソルをグラフに合わせることにより、カーソル位置の詳細情報が表示されます。

⑦拡大・縮小/移動

表示されているグラフの拡大・縮小/移動が行えます。

⑧表示データ選択

グラフと一覧に表示される項目の選択を行います。 「温度」「湿度」「露点」の表示が可能です。

⑨自動スクロール

チェックを入れることで常に最新のデータを表示します。

⑩全画面表示

グラフの表示範囲を全てのデータが表示されるようにします。

⑪データ取得期間

選択された期間内のデータを表示します。

[5日、10日、20日、1~24ヶ月]の範囲で選択できます。

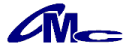

一覧表示 クラウドデータを一覧表示します。

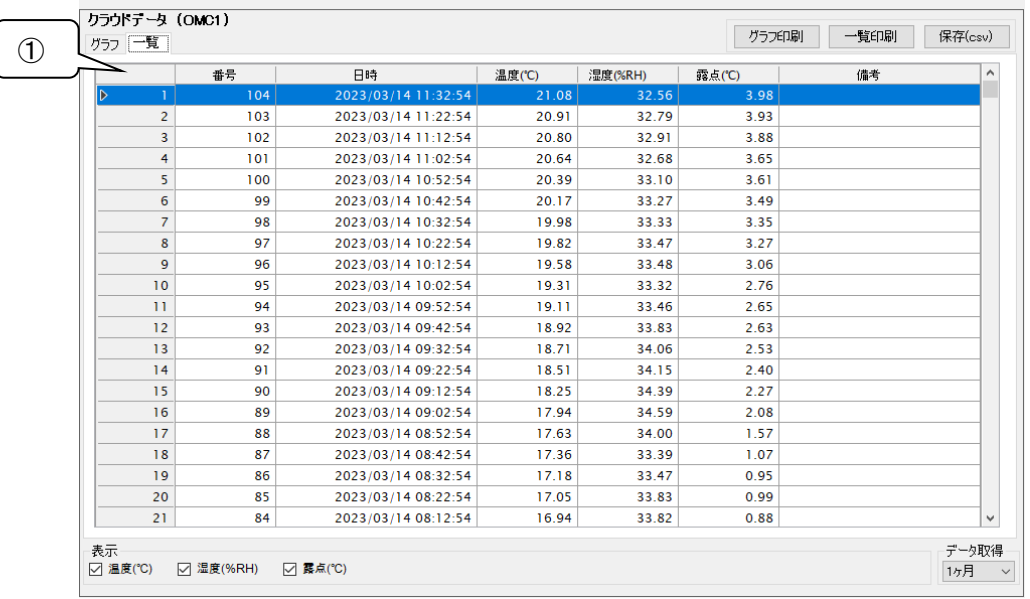

①データ表示画面(一覧)

測定データの一覧が表示されます。

### 5.3.3 グラフ印刷

クラウドデータ表示の[グラフ印刷]ボタンを押すとグラフ印刷画面が開きます。

<span id="page-18-0"></span>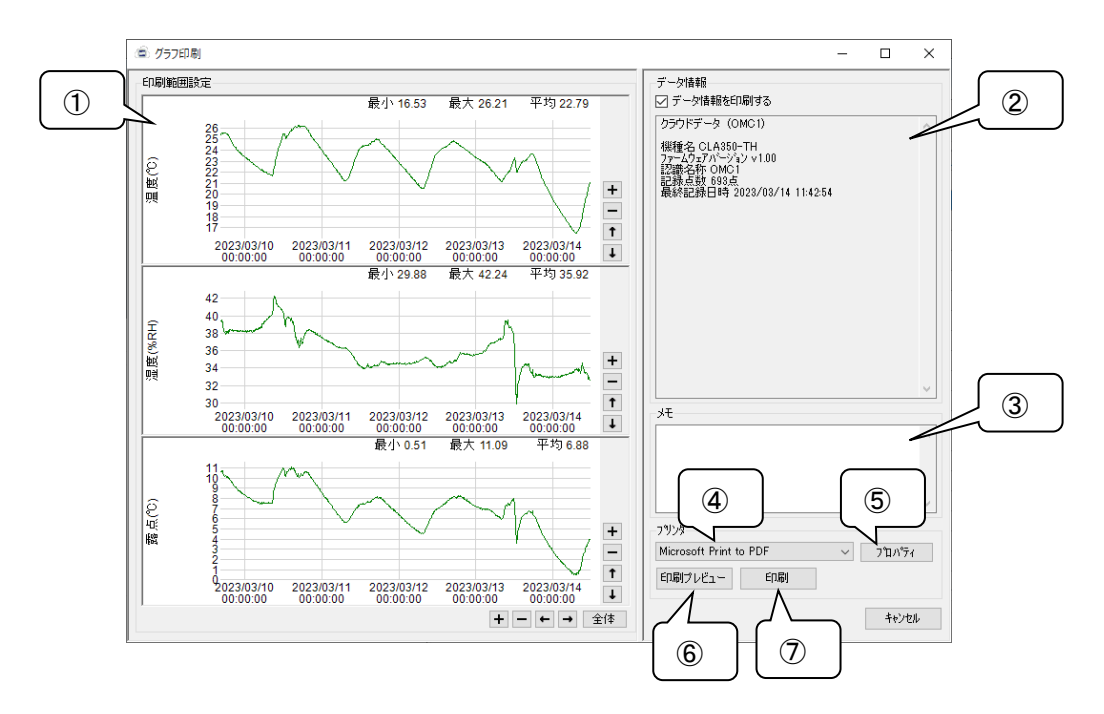

#### ①印刷範囲設定

拡大・縮小/移動ボタンでグラフの印刷範囲を設定します。

②データ情報

印刷されるデータ情報が表示されます。

"データ情報を印刷する"のチェックを外すとデータ情報は印刷されません。

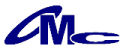

③メモ

- 記入した内容がデータ情報の下に印刷されます。
- ④プリンタ選択

使用するプリンタを選択します。

⑤プロパティ

選択されているプリンタのプロパティを開きます。

- ⑥印刷プレビュー
- 選択されているプリンタでの印刷プレビューを表示します。
- ⑦印刷

選択されているプリンタでの印刷を実行します。

### 5.3.4 一覧印刷

クラウドデータ表示の[一覧印刷]ボタンを押すと一覧印刷画面が開きます。

<span id="page-19-0"></span>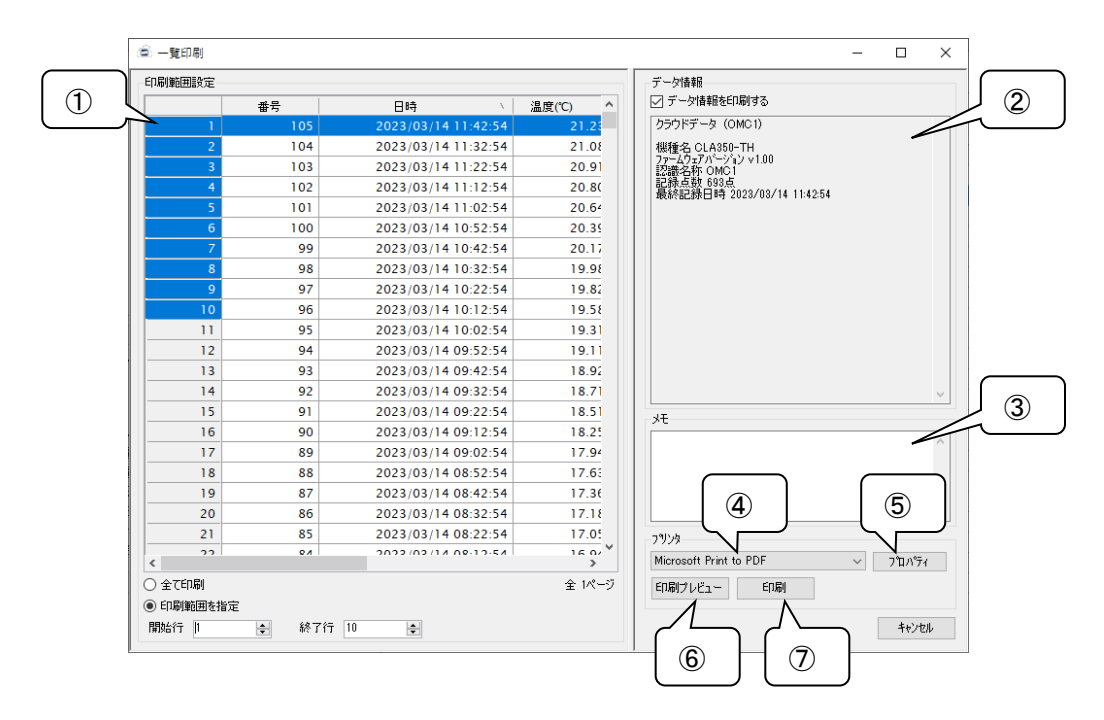

①印刷範囲設定

一覧の印刷範囲を設定します。

印刷範囲は開始行と終了行への入力、または、一覧をダブルクリックすることで設定できます。 "全て印刷"を選択した場合は、一覧の全てを印刷します。

②データ情報

印刷されるデータ情報が表示されます。

"データ情報を印刷する"のチェックを外すとデータ情報は印刷されません。

 $(3)$   $\times$   $+$ 

記入した内容がデータ情報の下に印刷されます。

④プリンタ選択

使用するプリンタを選択します。

⑤プロパティ

選択したプリンタのプロパティを開きます。

- ⑥印刷プレビュー
	- 選択したプリンタでの印刷プレビューを表示します。
- ⑦印刷

選択したプリンタでの印刷を実行します。

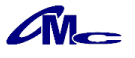

### <span id="page-20-0"></span>5.4 データの保存

記録したデータをCSV形式のファイルに保存できます。

[保存]ボタンをクリックすることによりファイル保存ダイアログが表示され、任意のフォルダへ保存することが 可能になります。

尚、保存されるファイル名は初期値では以下のようになっています。

(例)OMC1\_230309\_162344.csv  $(1)$  (2) (3)

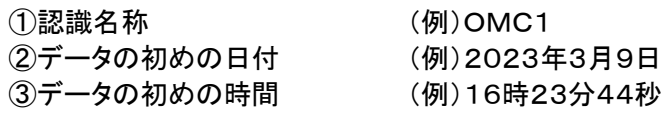

### 5.4.1 保存データの閲覧

保存したファイルはメモ帳や表計算ソフトで閲覧できます。

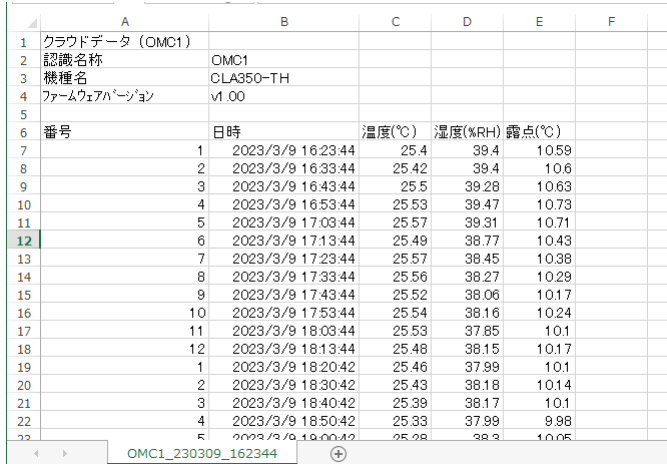

注意

ご使用の表計算ソフトによっては時刻やデータが省略されて表示される場合があります。 その場合、表計算ソフトの設定を変更してください。 例:Excelの場合

表示を変更するセルを選択し、右クリック → セルの書式設定

#### 5.5 保存データの読み込み

保存しておいたデータファイルを読み込みます。 読み込みの方法としては以下の2通りの方法があります。

方法1

メニューバーより、ファイル → データファイルを開く を実行し、読み込みを行う CLA Controller v1.00 ファイル(F) ウィンドウ(W) 操作パネル表示(L) クラウド操作パネル表示 データファイルを開く(O) フワト端末情報(C) 終了(X)

方法2

ファイルをアプリケーションソフト上へ、ドラッグ アンド ドロップを行う

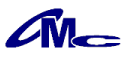

### 6 仕様

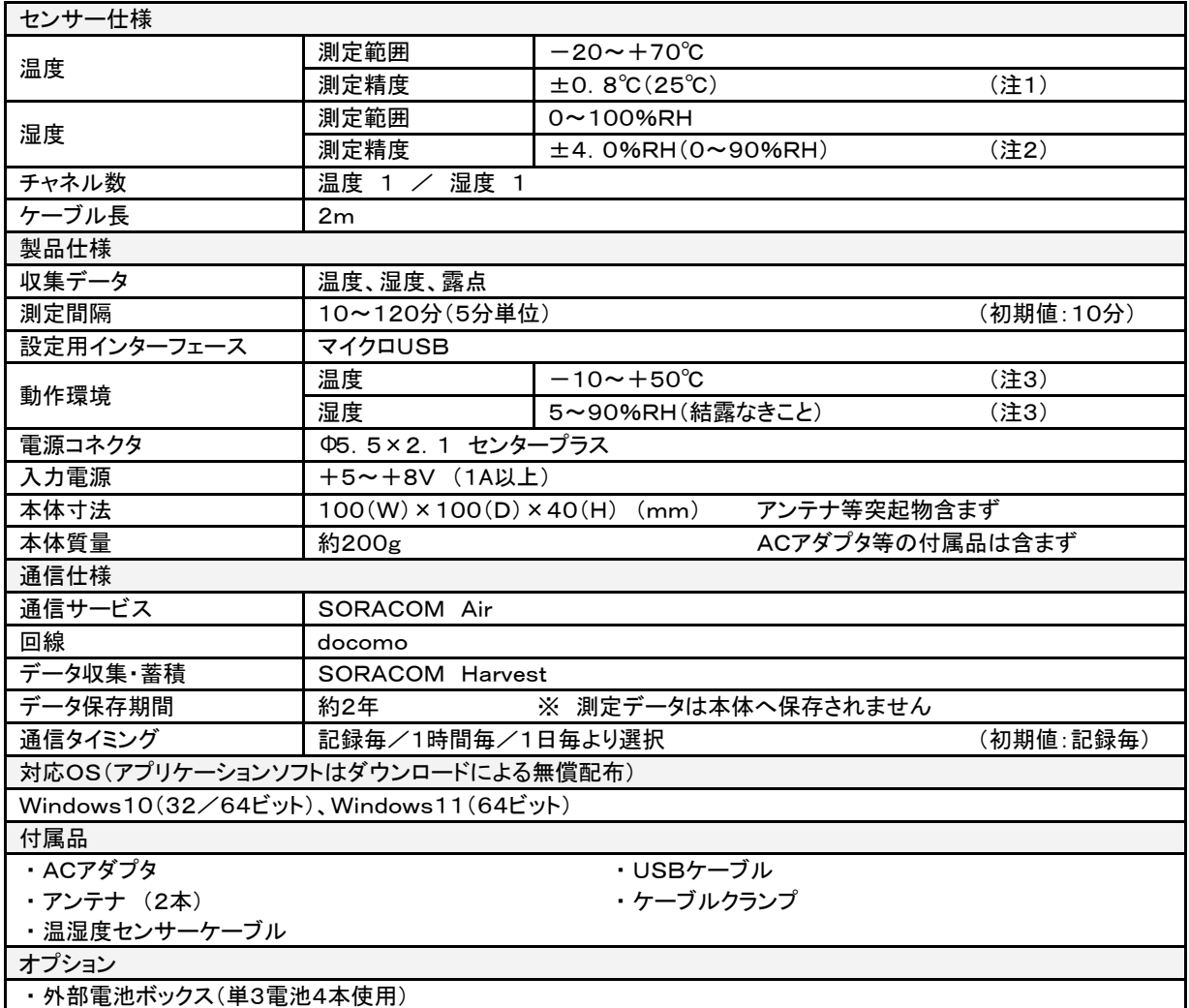

- (注1) 温度測定精度は測定温度により変化します。 (図 内蔵センサーの基準温度誤差参照)
	-
- (注2) 湿度測定精度は測定湿度により変化します。 (図 内蔵センサーの基準湿度誤差参照)

(注3) 動作環境は本体のみの仕様です。付属のACアダプタは[温度0~40℃/湿度30~85%RH]になります。

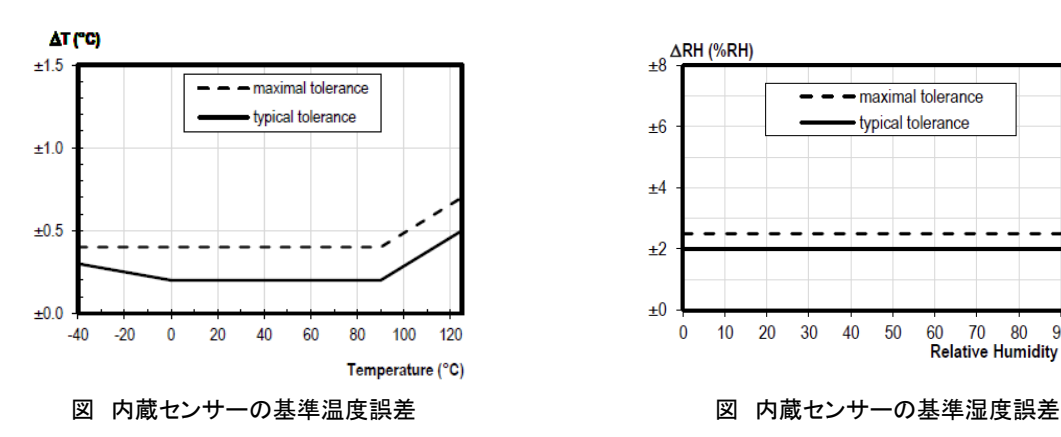

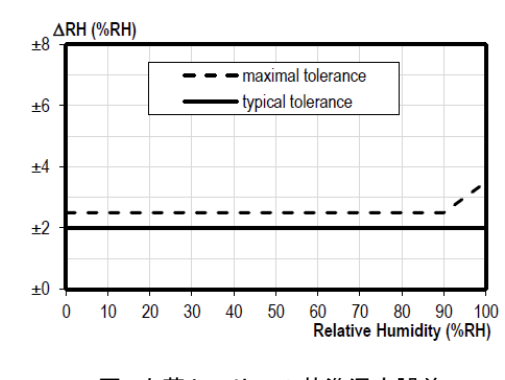

- ※ 記載の仕様、外形、塗装色等は改良の為、予告なく変更する場合があります。
- ※ 「LogSuke」は、大阪マイクロコンピュータ株式会社の登録商標です。
- ※ Windows および Excel は、米国Microsoft Corporationの米国およびその他の国における登録商標です。
- ※ Windows®の正式名称はMicrosoft®Windows®Operating Systemです。
- ※ 「SORACOM Air」「SORACOM Harvest」は、株式会社ソラコムの登録商標または商標です。
- ※ 「docomo」は、株式会社NTTドコモの登録商標または商標です。

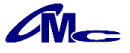